# Data Collection System (DCS) December 2022 Updates

## Brief Overview

The Data Collection System (DCS) is used by RUS Electric Distribution and Power Supply Borrowers to submit their financial and operating reports and upload their audits.

Telecom Borrowers with no ReConnect, Broadband Initiatives Program, or Farm Bill awards continue to use DCS, while Telecom Borrowers with these awards now report in the new ReConnect Reporting and Compliance (R&C) system.

On August 17, 2020, Microsoft announced that it will no longer be supporting Internet Explorer (IE) version 11 software under certain versions of Windows 10 effective June 15, 2022. DCS has been updated to function under both Microsoft Edge and Google Chrome.

This update necessitated the replacement of the screens utilizing a "grid" component similar to a table view. The data entry point on each "grid" screen has been replaced with a simpler data-entry pop-up window. The look and feel of DCS has not changed for the majority of the DCS screens.

### DCS Screen Changes

The following DCS Distribution and Power Supply "grid" screens have been replaced with a data-entry pop-up window:

Part K: kWh Purchased And Total Cost Part b SE: Sales of Electricity Part L: Long-Term Leases Part b PP: Purchased Power

### **Distribution Power Supply**

Part N: Long-Term Debt and Debt Service Part c RE: Renewable Generating Plant Summary Requirements **Parts d** - g: Generating Units (Section A: Total Plant & Part Q Section I: Investments **Borrower's Share**) Part Q Section II: Loan Guarantees Part h: Section F: Sub Section I: Investments Part Q Section IV: Loans **Part h: Section F: Sub Section II: Loan Guarantees** Part h: Section F: Sub Section IV: Loans Part h: Section H: Long-Term Debt and Debt Service Requirements Part h: Section K: Long-Term Leases Part i: Section B: Facilities In Service

## DCS Screen Changes (cont.)

On each of the replaced "Grid" screens the following updates have been made:

- New Pop-up Window for Data Entry
- Revised User Instructions at the top of each screen
- New process for saving a record Double Save
- Revised Delete checkbox column
- New Sort Option on all applicable columns
- New location to view Comments

### Instructions: Double Save

Instructions on the "grid" screens:

*Click the "Copy Forward" button to carry over data from the prior year submission.* To add a row, click the "Add New Row" button and follow the instructions on the pop-up window. To modify a row, click within the row and follow the instructions on the pop-up window. To delete a row, click the delete checkbox (X) at the beginning of the row. **You must also click the [Save\*] button below after adding, modifying, or deleting any row(s).** *Click on the column header to sort.*

Instructions on the pop-up window:

Enter data and click the "Save" button to update.

**Also click the "Save\*" button on the previous screen to complete the save.**

Click the "Exit" button to return to the previous screen without saving.

## Double Save Example – First Save

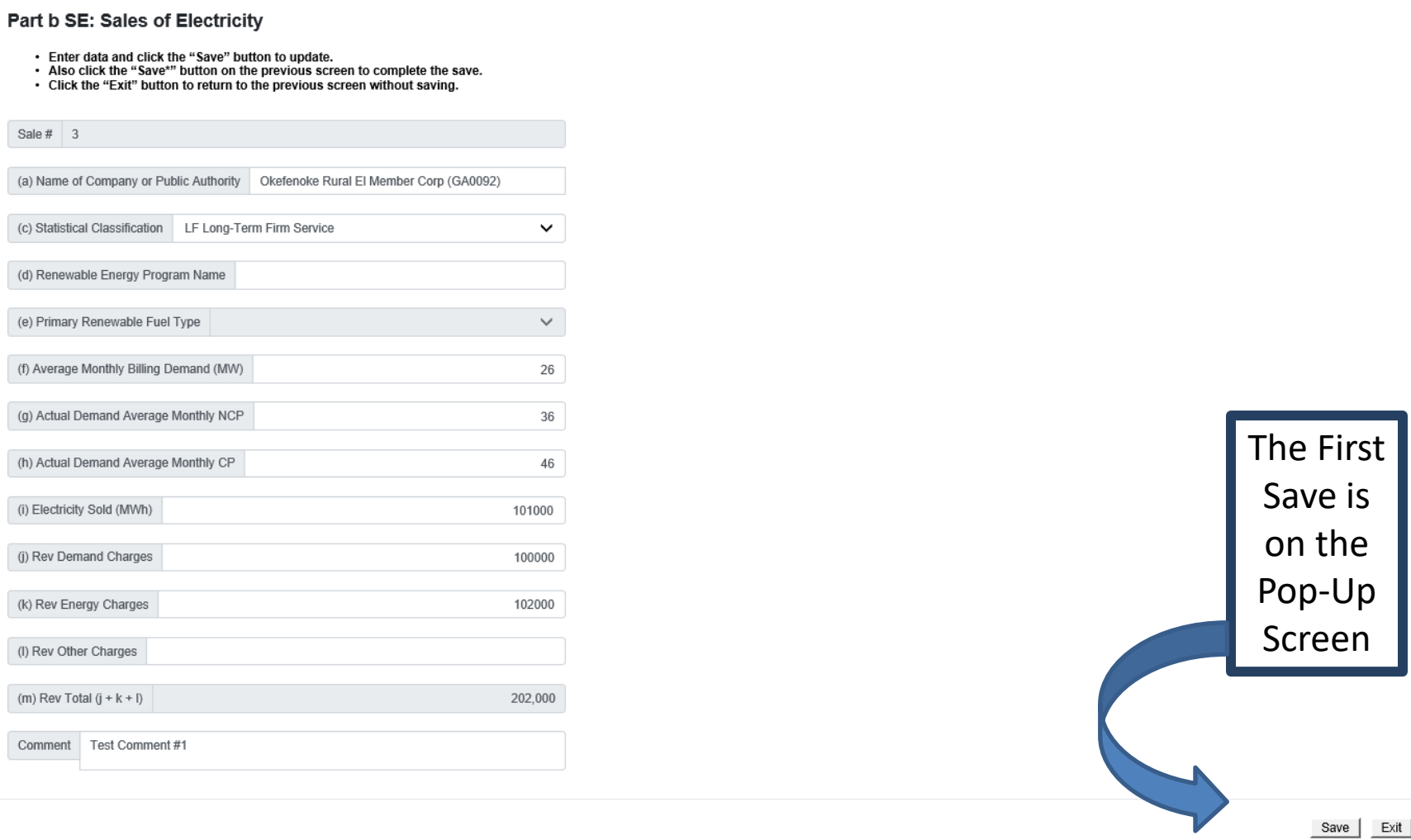

### Double Save Example - Second Save

The

Second

Save\* is

on the

Main

Screen

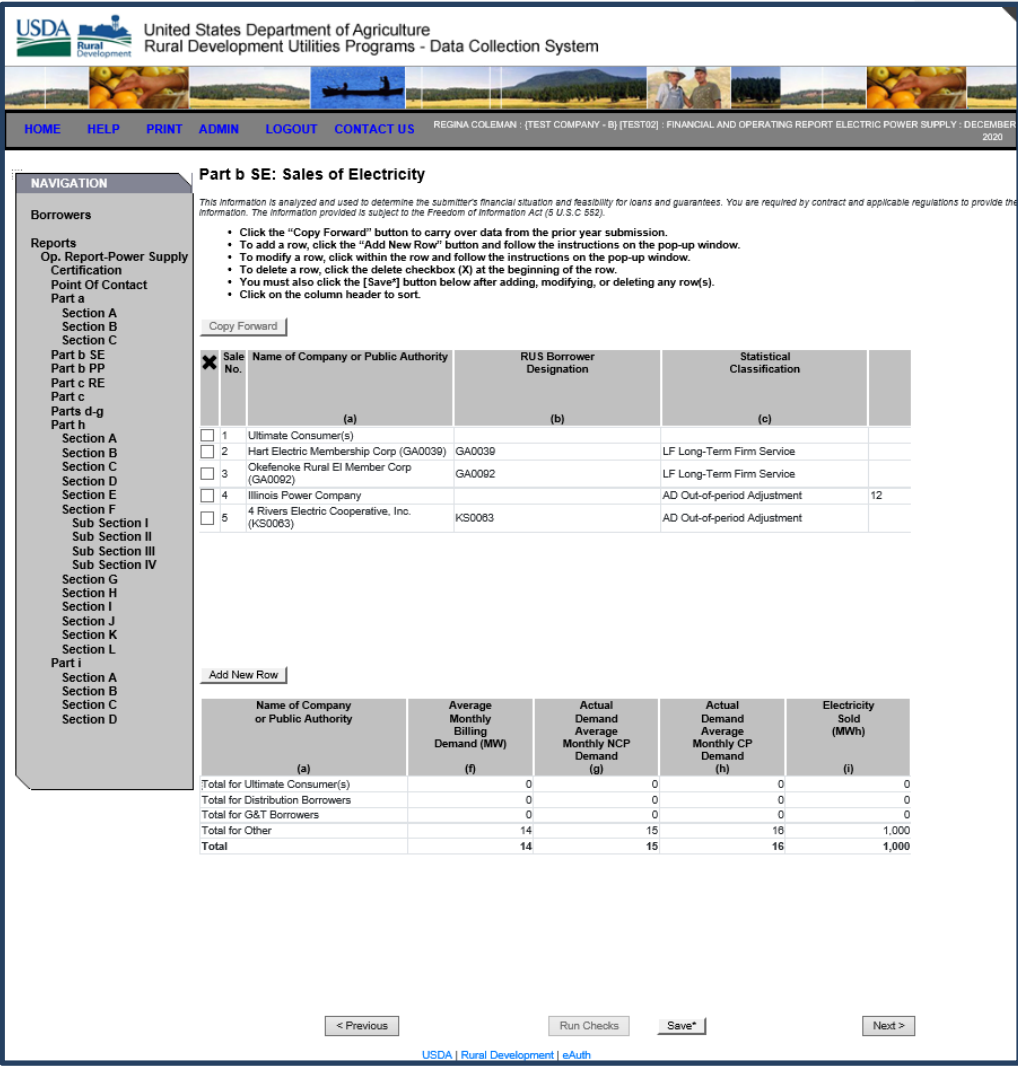

### DCS Updates

The following slides display samples of the screen changes for the previous "grid" screens vs the current pop-up windows.

### Distribution Part K: kWh Purchased And Total Cost

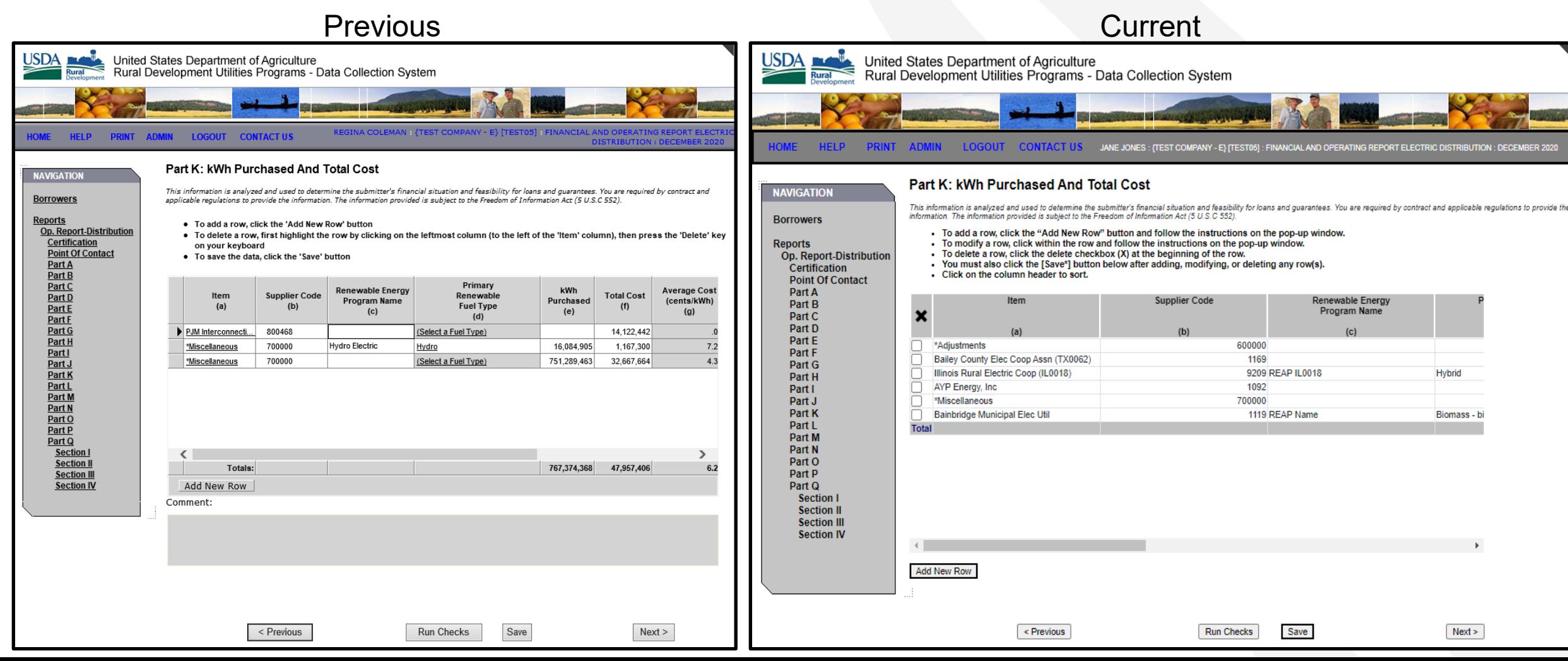

### Pop-up Data Entry Window for Part K: kWh Purchased and Total Cost

#### Part K: kWh Purchased And Total Cost

- Enter data and click the "Save" button to update.

- . Also click the "Save\*" button on the previous screen to complete the save.
- Click the "Exit" button to return to the previous screen without saving.

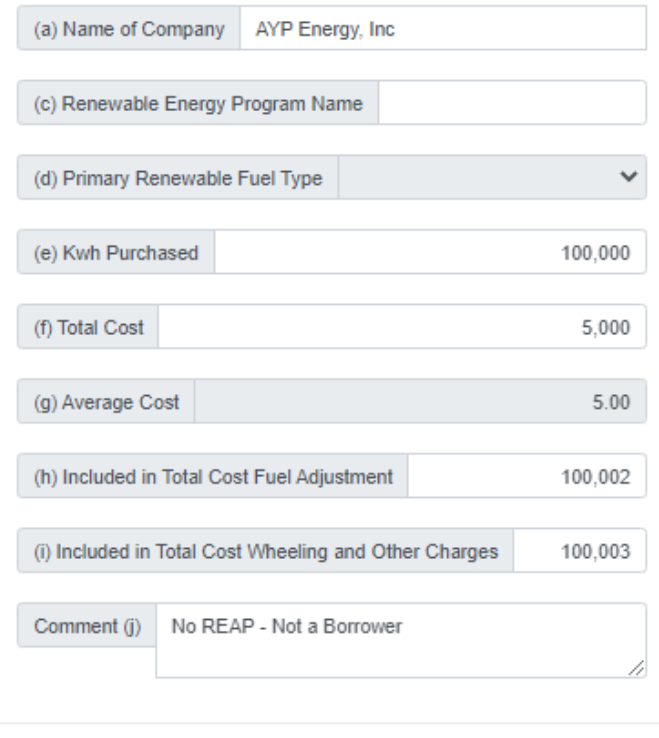

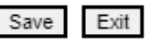

### Distribution Part Q Section IV: Loans

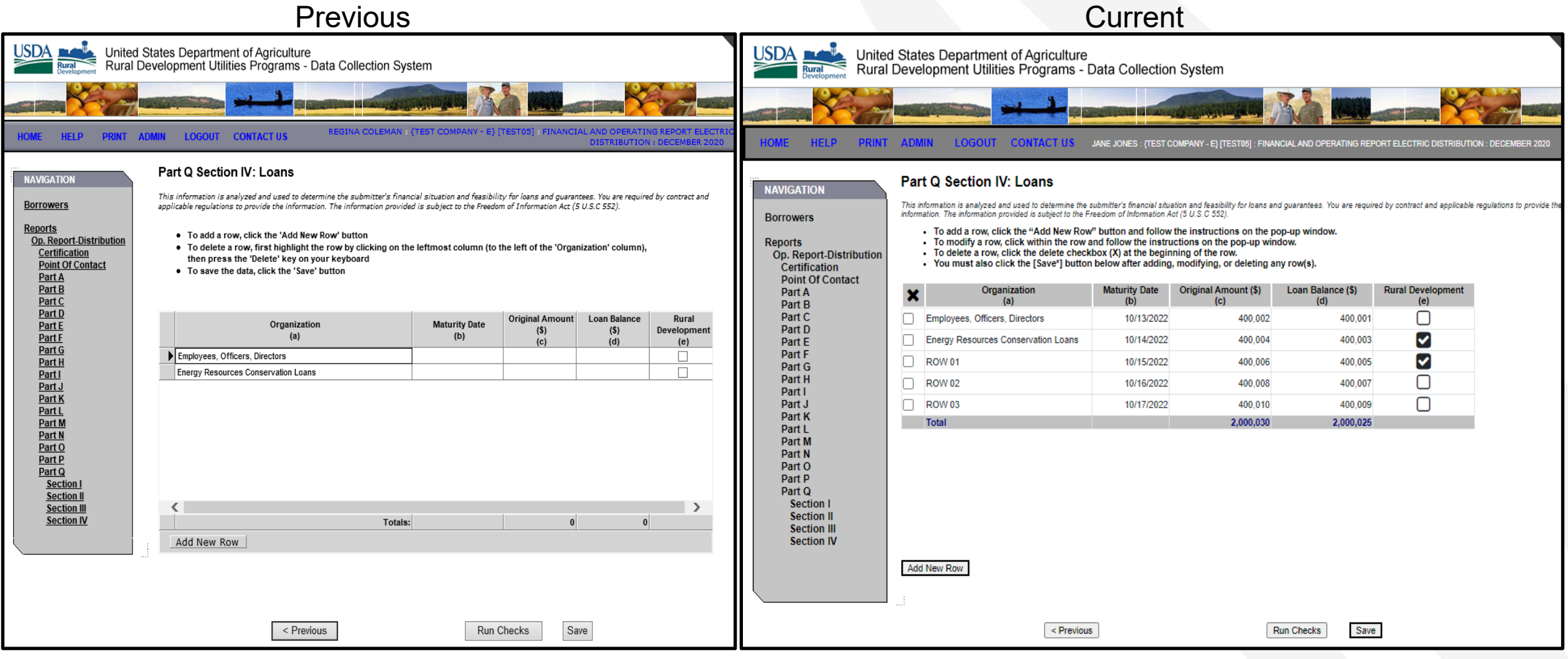

### Pop-up Data Entry Window for Distribution Part Q Section IV: Loans

### Part Q Section IV: Loans

- Enter data and click the "Save" button to update.
- . Also click the "Save\*" button on the previous screen to complete the save.
- Click the "Exit" button to return to the previous screen without saving.

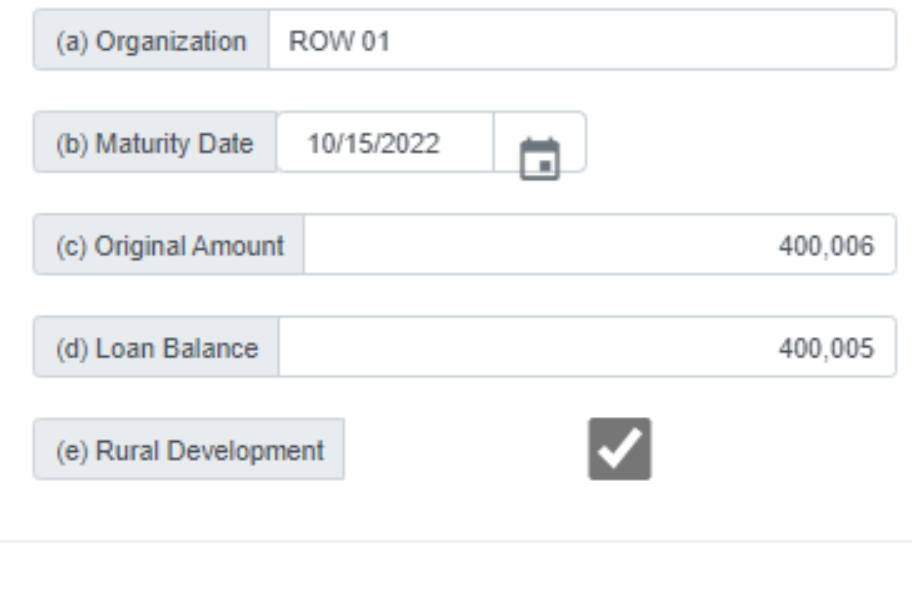

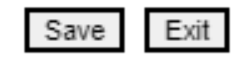

### Power Supply Part h: Section F: Sub Section IV: Loans

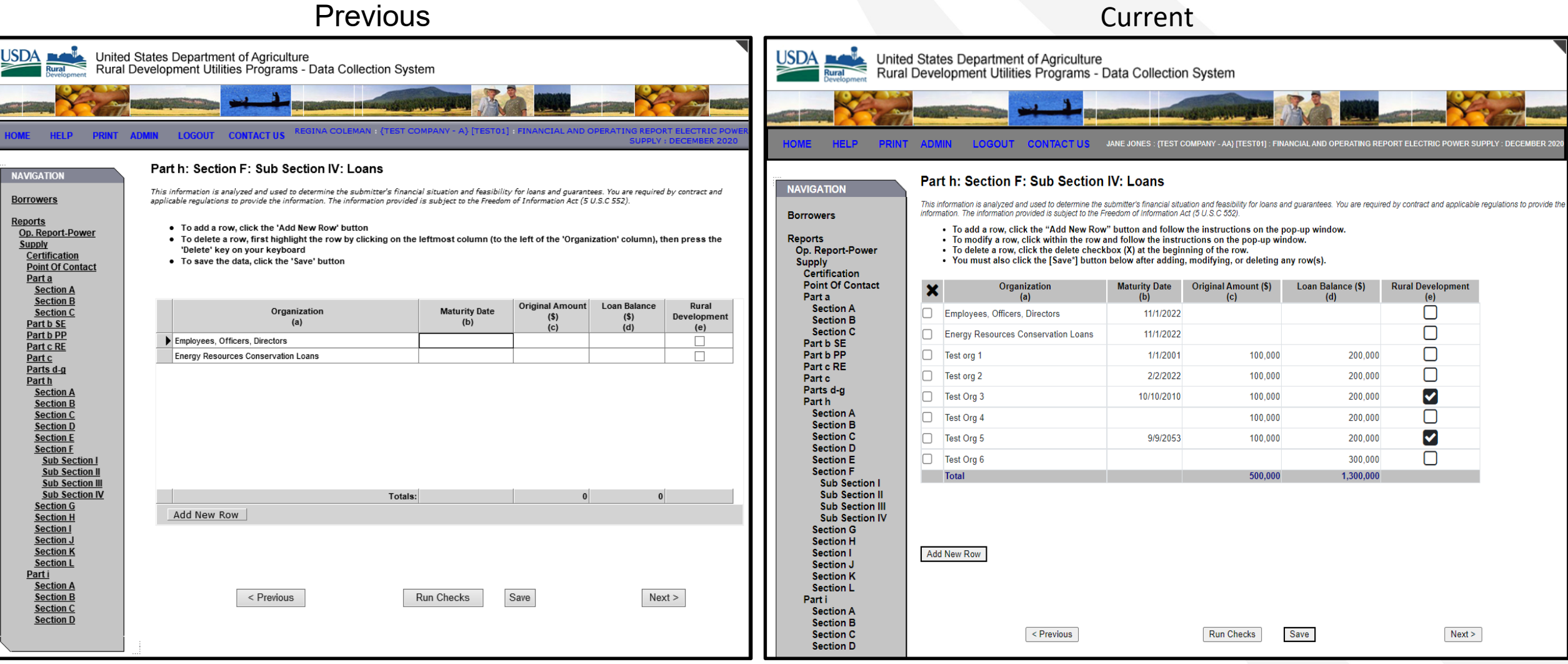

### Pop-up Data Entry Window for Power Supply Part h: Section F: Sub Section IV: Loans

Exit

Save

### Part h: Section F: Sub Section II: Loans

- Enter data and click the "Save" button to update.
- . Also click the "Save\*" button on the previous screen to complete the save.
- Click the "Exit" button to return to the previous screen without saving.

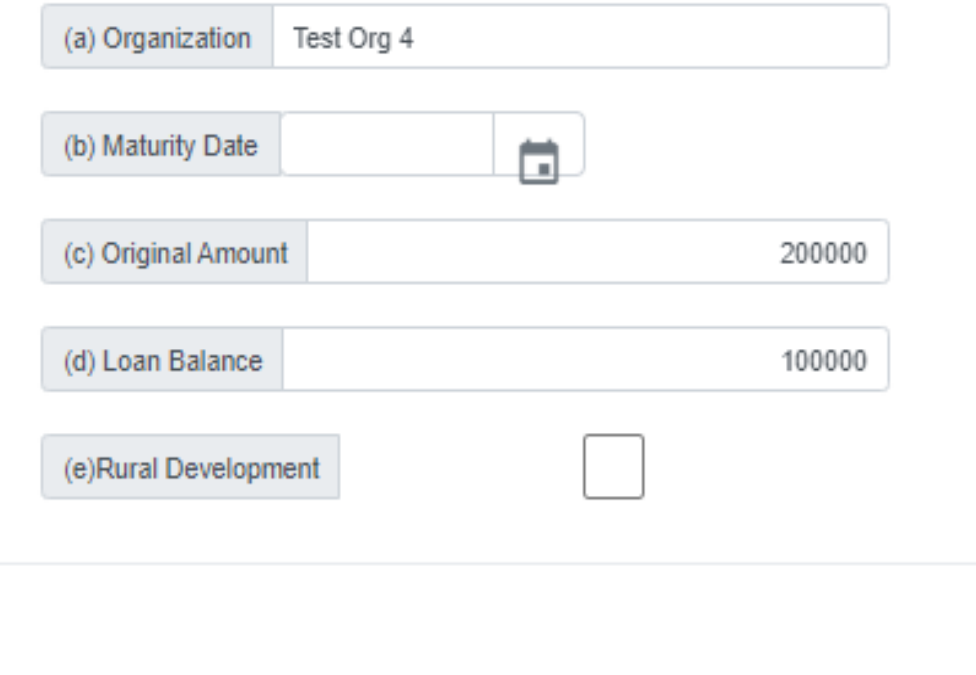

### DCS Plant Screen

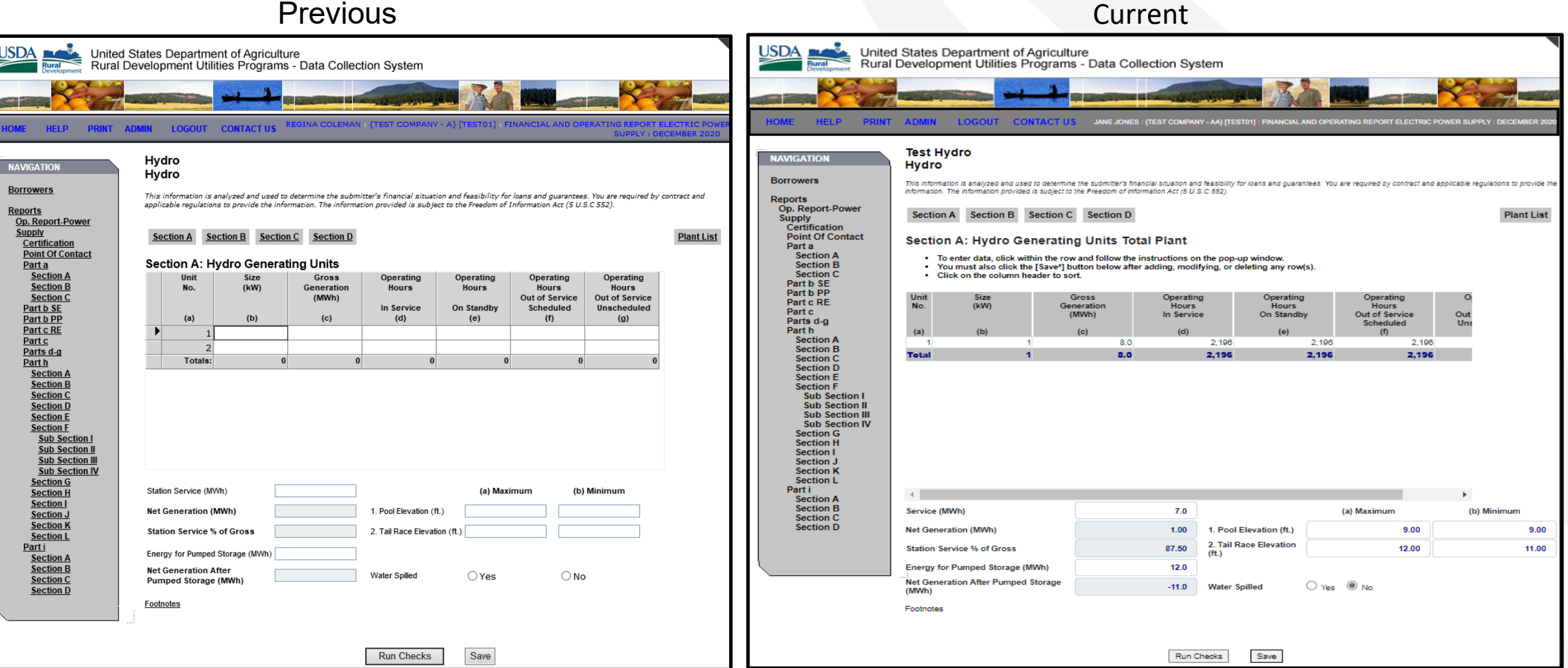

### Pop-up Data Entry Window for Plant Units Total Plant

#### Section A: Hydro Generating Units Total Plant

- Enter data and click the "Save" button to update.
- . Also click the "Save\*" button on the previous screen to complete the save.
- Click the "Exit" button to return to the previous screen without saving.

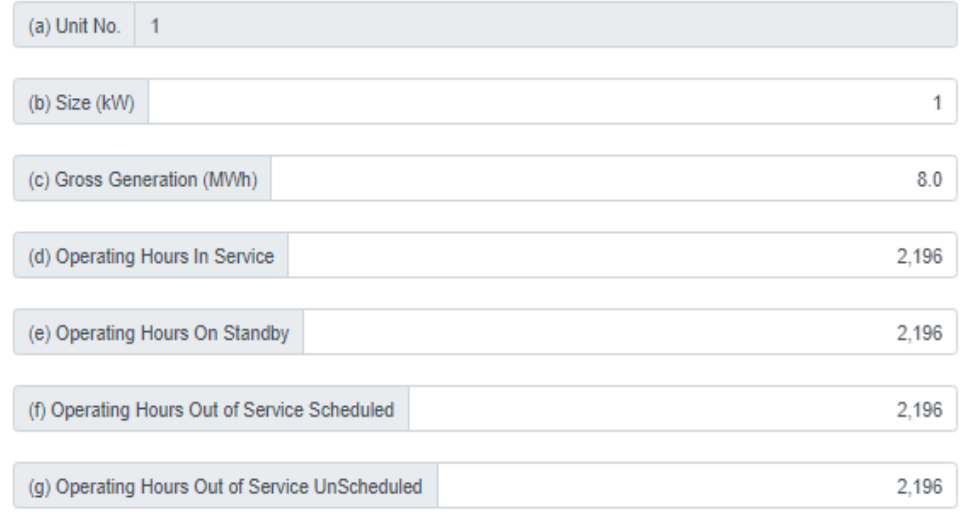

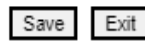

### Pop-up Data Entry Window for Plant Units Borrower's Share

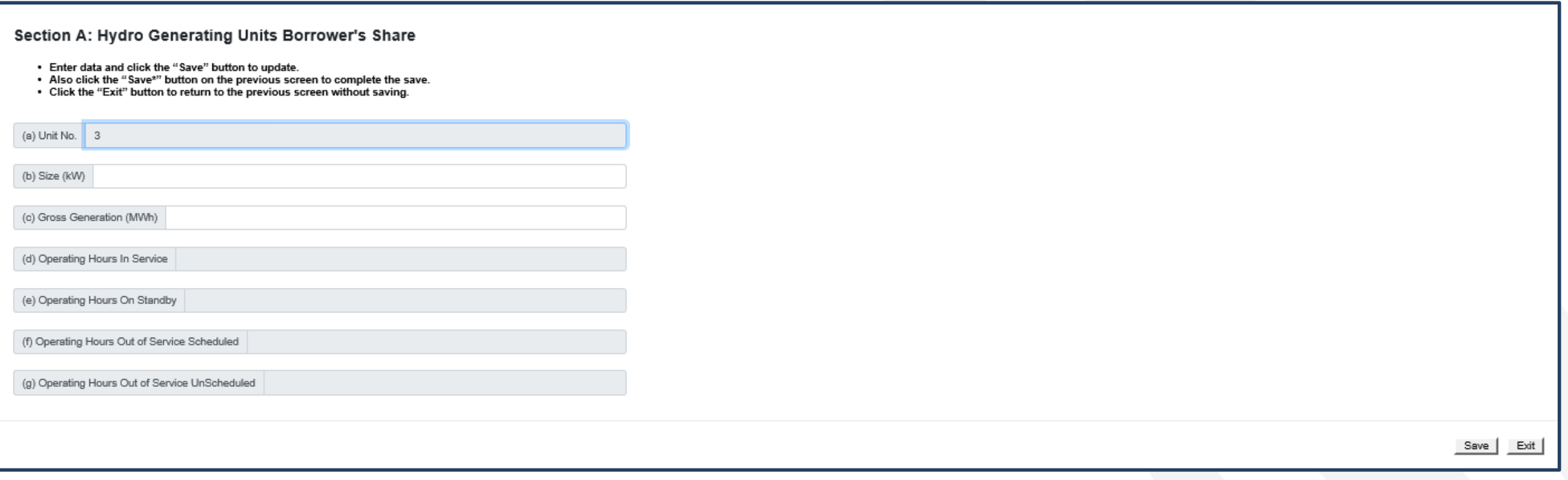

### Part b SE: Sales of Electricity

#### Previous **Current JSDA** United States Department of Agriculture **USDA** United States Department of Agriculture Rural Development Utilities Programs - Data Collection System Rural Development Utilities Programs - Data Collection System Part b SE: Sales of Electricity **NAVIGATION Part b SE: Sales of Electricity WIGATION** This information is analyzed and used to determine the submitter's financial situation and feasibility for loans and guarantees. You are required by contract and<br>applicable regulations to provide the information. The infor **Borrowers** .<br>This information is analyzed and used to determine the submitter's financial situation and feasibility for loans and guarantees. You are required by contract and applicable regulations to provide the **Romawere** nformation. The information provided is subject to the Ereedom of Information Act (S.U.S.C.BB) Reports . To add a row, click the 'Add New Row' button Click the "Copy Forward" button to carry over data from the prior year submission. Op. Report-Power Reports · To delete a row, first highlight the row by clicking on the leftmost column (to the left of the 'Sale No.' column), then press the 'Delete' To add a row, click the "Add New Row" button and follow the instructions on the pop-up window.<br>To modify a row, click within the row and follow the instructions on the pop-up window. Op. Report-Power Supply key on your keyboard Certification Supply<br>Certification To delete a row, click the delete checkbox (X) at the beginning of the row.<br>To delete a row, click the delete checkbox (X) at the beginning of the row.<br>You must also click the [Save<sup>4</sup>] button below after adding, modifying • To save the data, click the 'Save' button Point Of Contact Point Of Contact Part a Click on the column header to sort **Section A** Parta Section B Section A Sort By Company Name Copy Forward Copy Forward Section C **Section B** Part b SE **Section C** Sale Name of Company or Public Authority **RUS Borrowe**<br>Designation Statistical<br>Classification **RUS Borrowe** Statistical<br>Classification Renewable<br>Program Part h SF Part b PP Sale No. Name of Company or Public Authority Designation Part b PP Part c RE Part c RE Part c Parts d-g Part of  $(a)$  $(b)$  $(c)$  $(d)$ Parts d-g  $(A)$  $(c)$ Part h Ultimate Consumer(s) Section A Part h Ultimate Consumer(s) **Section B Section A** Eastern Iowa Light&Power Coop (IA0009) IA0009 RQ Requirements Service  $\Box$  2 **Section C Section B** Guthrie County Rural E C A (IA0021) **LADDER** RQ Requirements Service Section C **Section D** Maquoketa Valley Rrl Elec Coop (IA0034) | IA0034 RQ Requirements Service **Section D Section F** Farmers Electric Coop, Inc (IA0073) IA0073 RQ Requirements Service Section E<br>Section F **Section E** Clarke Electric Coop, Inc (IA0079) **IA0079** RQ Requirements Service Sub Section I  $\Box$  6 **Sub Section I Sub Section II** Midland Power Cooperative (IA0093) **IA0093 RO Requirements Service Sub Section II Sub Section III**  $\Box$  8 East-Central Iowa Rrl El Coop (IA0095) **JANNOS** RQ Requirements Service **Sub Section III Sub Section IV** Southwest Iowa Rural Electric Sub Section IV  $\Box$ 140100 AD Out-of-period Adiustment **Section G** Cooperative (IA0100) Section G<br>Section H **Section H** 10 Consumers Energy Cooperative (IA0007) IA0007 RQ Requirements Service  $\langle$  $\rightarrow$ Section I 11 Linn County Rural El Coop Assn RQ Requirements Service Add New Row Section L Section J Section J 12 Palla Connective Flee Acco RO Renuirements Senine **Section K**  $\rightarrow$   $\pm$ **Comments: Section K** Section L **Section L** Parti Part i Add New Row Section A Section A **Section B Section B Section C** Name of Company<br>or Public Authority Electricity<br>Sold **Section C Section D** Month Demand<br>Average<br>Monthly NCP Demand<br>Average<br>Monthly CP **Section D**  $(MWh)$ Demand (MW Averag **Actual Demand** Name of Company or Public Authority  $(a)$  $(ii)$ **Monthly Billing** Average **Monthly NCP Total for Ultimate Consumer(s)** Demand Total for Distribution Romaward 128 147 140 **805,607**  $(a)$  $(g)$ Total for G&T Borrowers Total for Ultimate Consumer(s) **Total for Other** 335 333 325 2,003,728 **Total** 463 480 465 2,899,335 Total for Distribution Borrowers Total for G&T Borrowers Total for Other Totals:  $\leftarrow$  $\leq$  Previous **Run Checks** Save  $Next >$  $\leq$  Previous Run Checks Save  $Next$

### New Location to View Comments

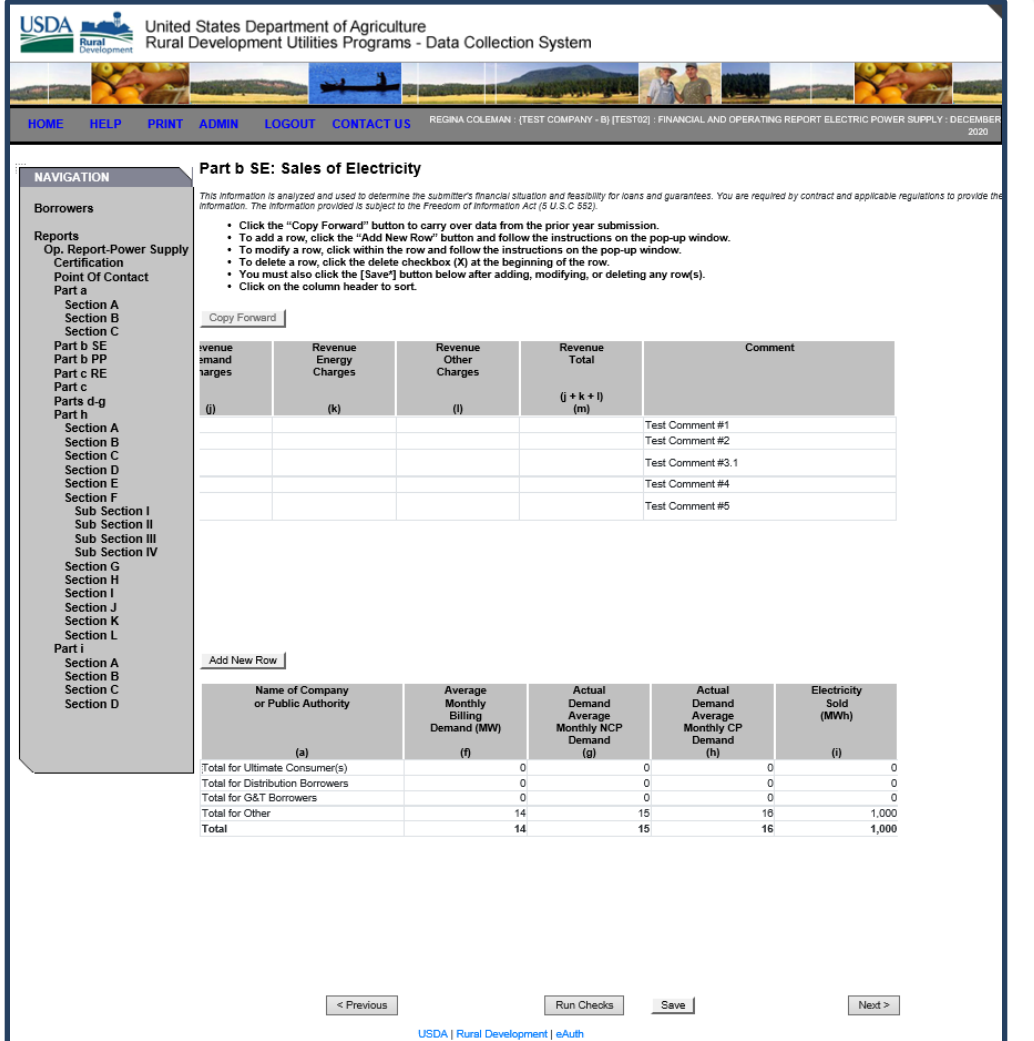

Comments are now entered through the Data Entry Pop-up Window and displayed in the last column on the Main Screen.

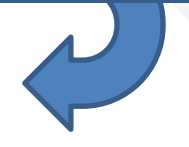

### Pop-up Data Entry Window for Power Supply Part b SE: Sales of Electricity

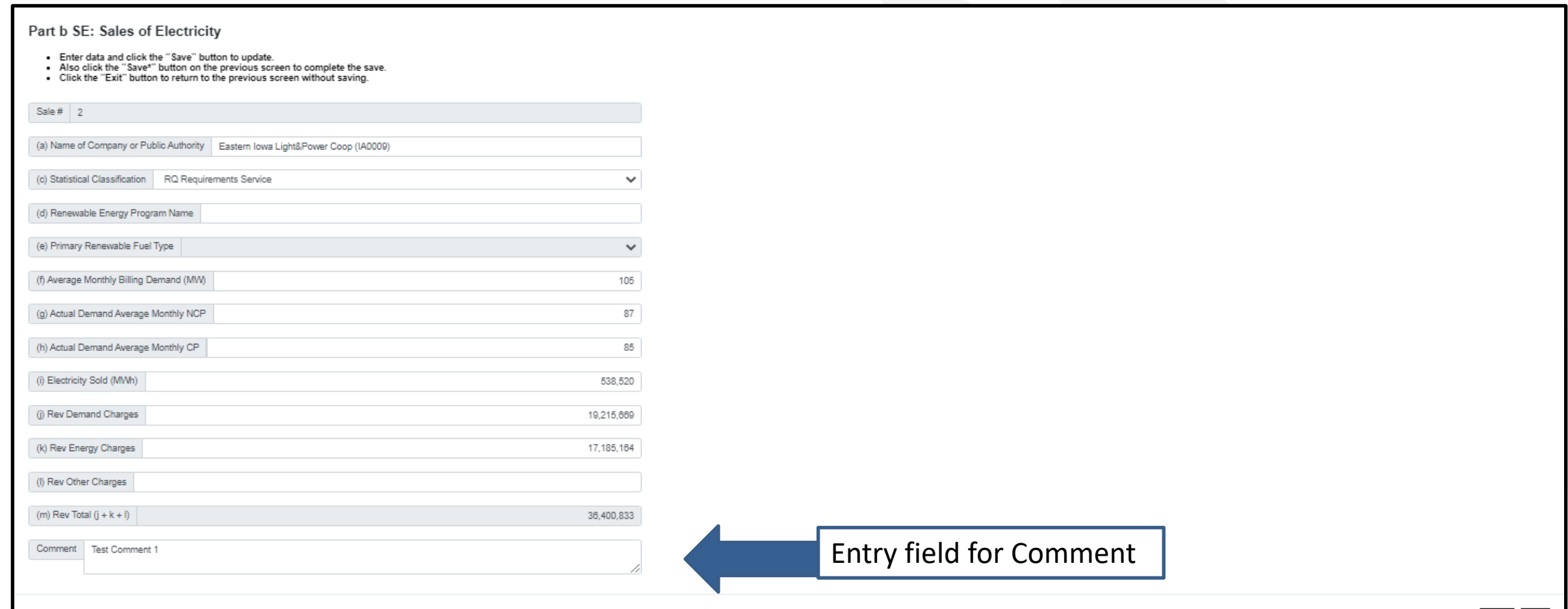

### DCS Resources

For additional information on DCS please reference the Electric Program web page at: [https://www.rd.usda.gov/programs-services/electric-programs.](https://www.rd.usda.gov/programs-services/electric-programs)

Under **Electric Program Links**, expand **Resource Links** to view the **Data Collection System** documents.

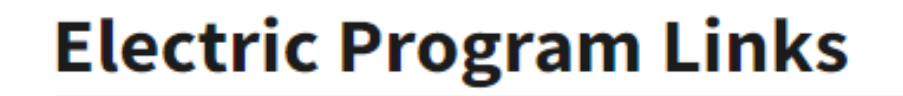

**Resource Links**